How to install Office LTSC Standard for Mac 2021 on university-owned PC

Creation date:2024-04-11

1 Check system requirements

Go to the following page and make sure that the university-owned PC on which you w ant to install Office LTSC Standard for Mac 2021 meets system requirements. Overview of Office for Mac (for admins and IT Pros)

<https://docs.microsoft.com/en-us/deployoffice/mac/overview>

<span id="page-0-0"></span>2 Decide who to be PC Administrator

 <Reference> PC Administrator [http://www.officesoft.gsic.titech.ac.jp/pdf/PC\\_Administrator\\_en.pdf](http://www.officesoft.gsic.titech.ac.jp/pdf/PC_Administrator_en.pdf)

#### <span id="page-0-1"></span>3 Obtain a Passcode

PC Administrator who was decided at "[2](#page-0-0) [Decide who to be PC Administrator](#page-0-0)" obtains a Passcode.

パスコードの取得について / For information about obtaining the Passcode

<http://www.officesoft.gsic.titech.ac.jp/pdf/passcode.pdf>

If person who will follow the following steps is not PC Administrator who was decided at "[2](#page-0-0) [Decide who to be PC Administrator](#page-0-0)", PC Administrator turn over the information of PC Administrator's mail address of The Tokyo Tech Mail System and the Passcode to per son who will follow the following steps.

<span id="page-0-2"></span>4 Download TTInstaller for macOS

Go to the following page and download TTInstaller for macOS. TTInstaller(macOS 版) をダウンロードする方法 / How to download TTInstaller for macOS http://www.officesoft.gsic.titech.ac.jp/pdf/How to download TTInstaller for macOS.pdf

5 Install Office LTSC Standard for Mac 2021

5.1

Follow steps in the following page.

How to execute TTInstaller for macOS (Common steps)

http://www.officesoft.gsic.titech.ac.jp/pdf/How to execute TTInstaller for macOS com mon steps en.pdf

Check [For University], and click [Next].

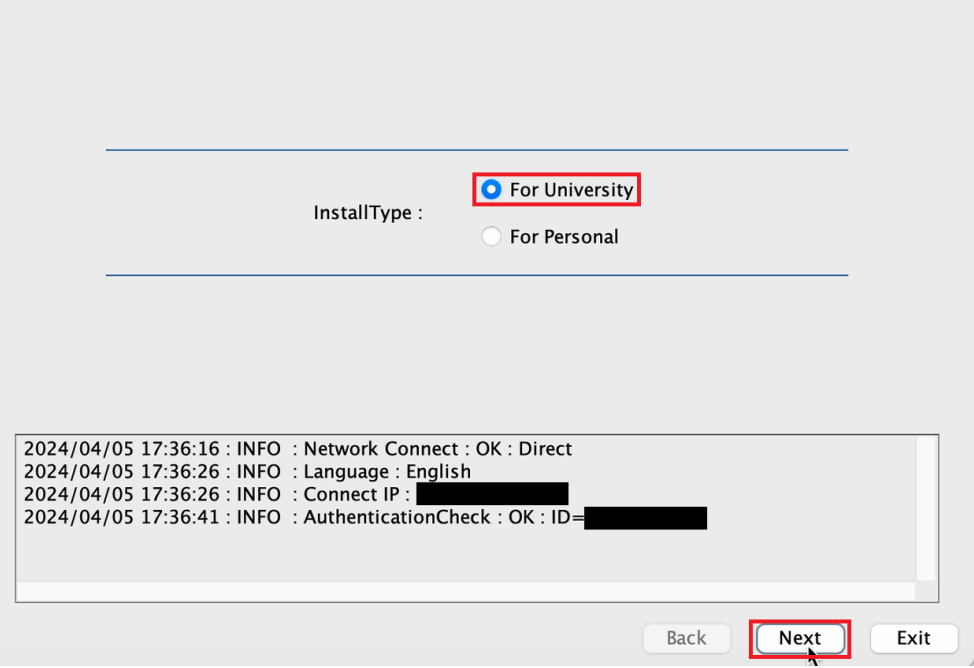

5.3

-

Type the mail address of The Tokyo Tech Mail System of PC Administrator who was decided at "[2](#page-0-0) [Decide who to be PC Administrator](#page-0-0)" and the Passcode<sup>i</sup> which was obtained at "[3](#page-0-1) [Obtain a Passcode](#page-0-1)", and click [Next].

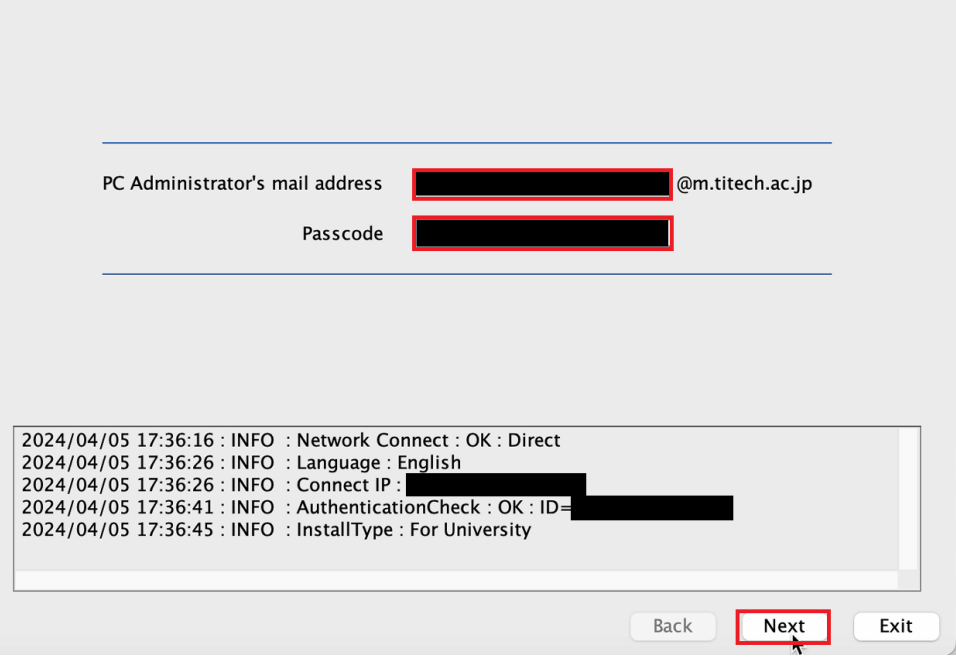

<sup>&</sup>lt;sup>i</sup> If the Passcode which was obtained at "[3](#page-0-1) [Obtain a Passcode](#page-0-1)" is invalid, follow the operation "3 [Obtain a Passcode](#page-0-1)" again and type it.

Check the row the Explain column of which is "Microsoft Office LTSC for Mac St andard 2021 (MultiLanguage)", and click [Next].

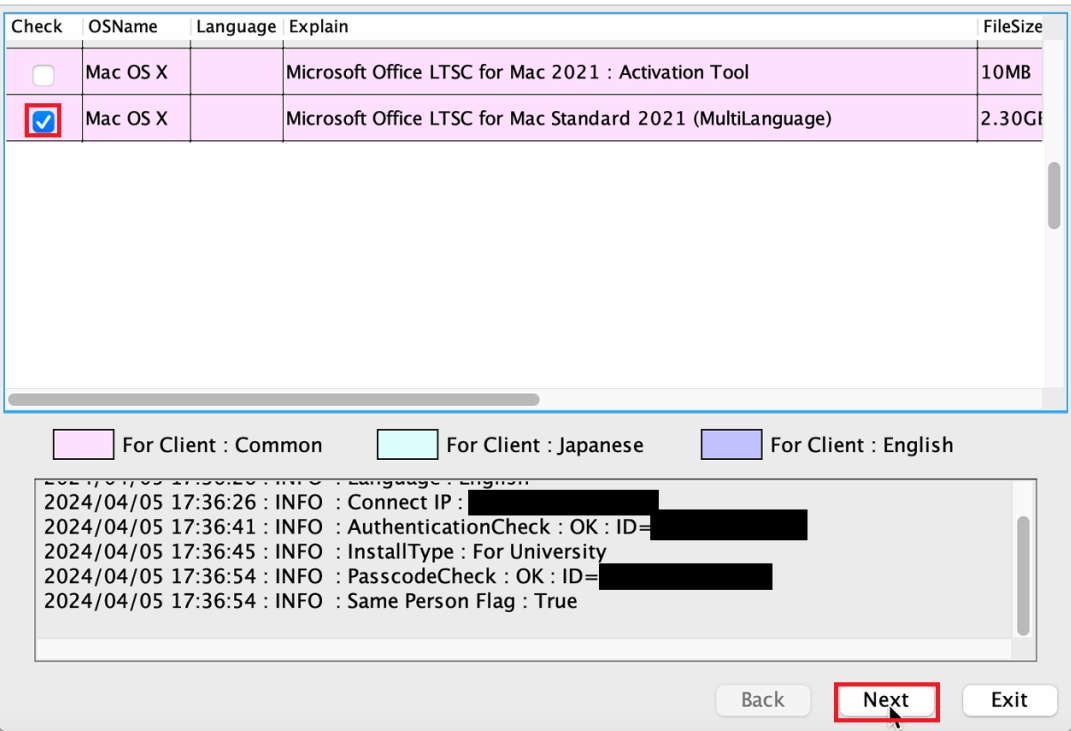

5.5

Click [Next].

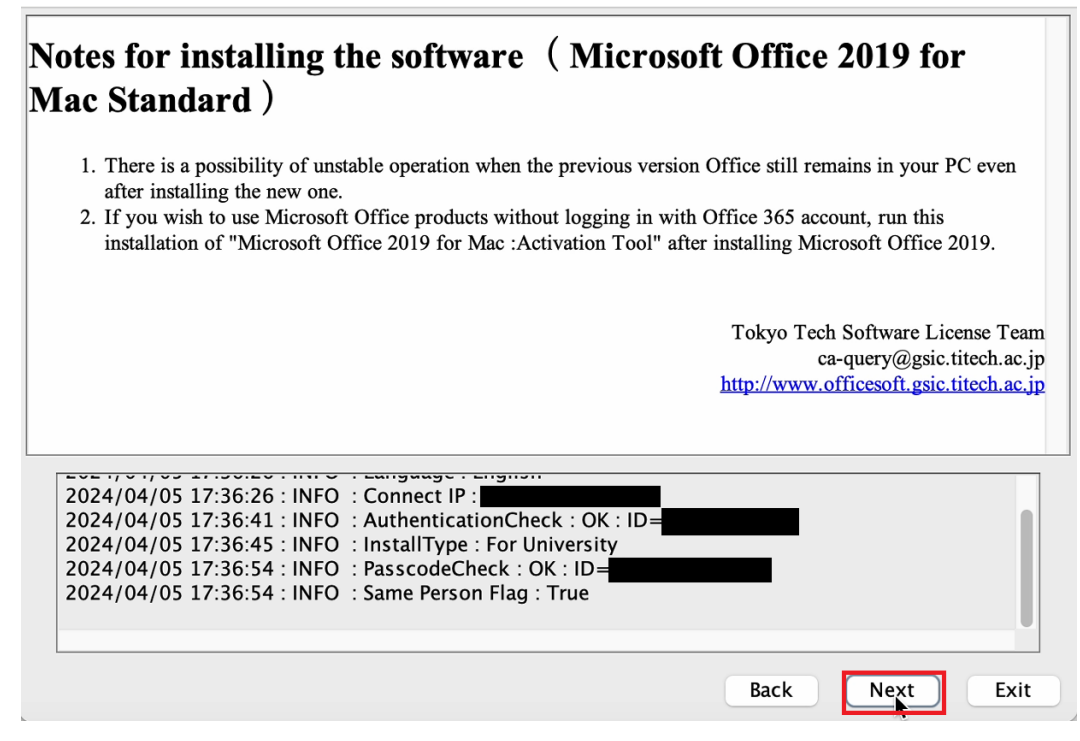

How to install Office LTSC Standard for Mac 2021 on university-owned PC

Check [Yes, I will agree.], and click [Next].

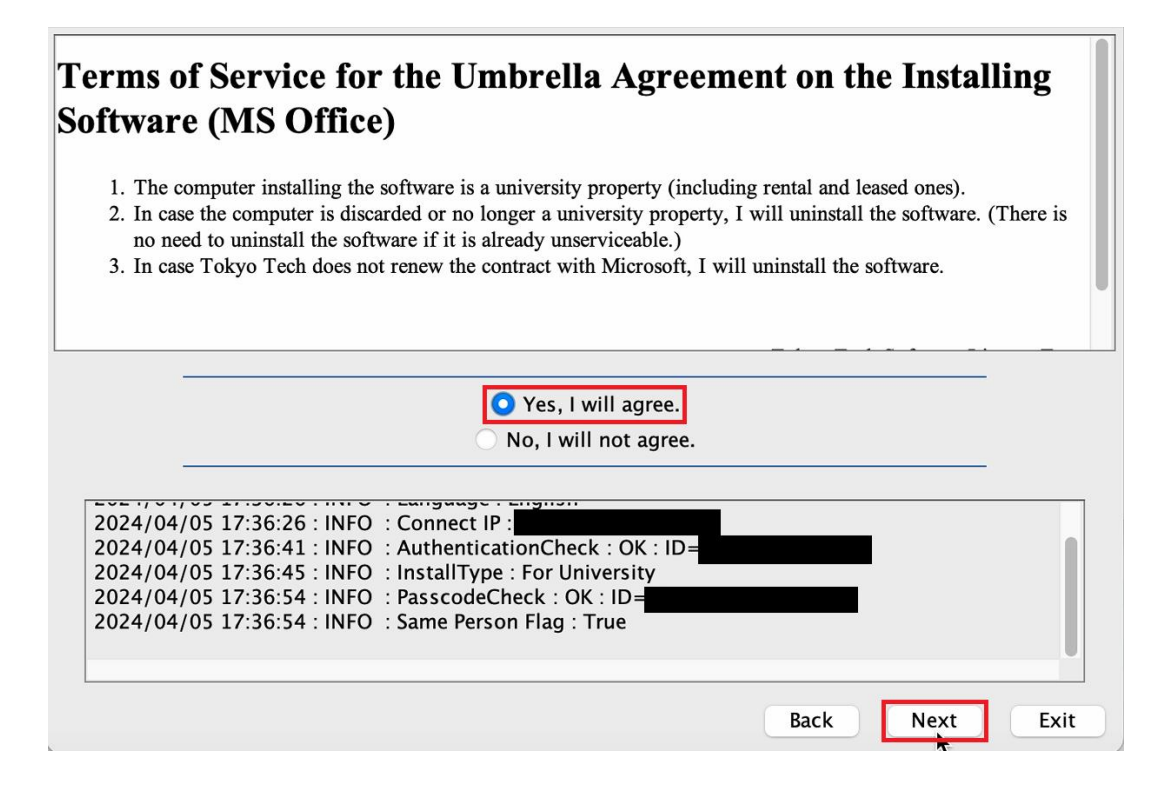

5.7

5.6

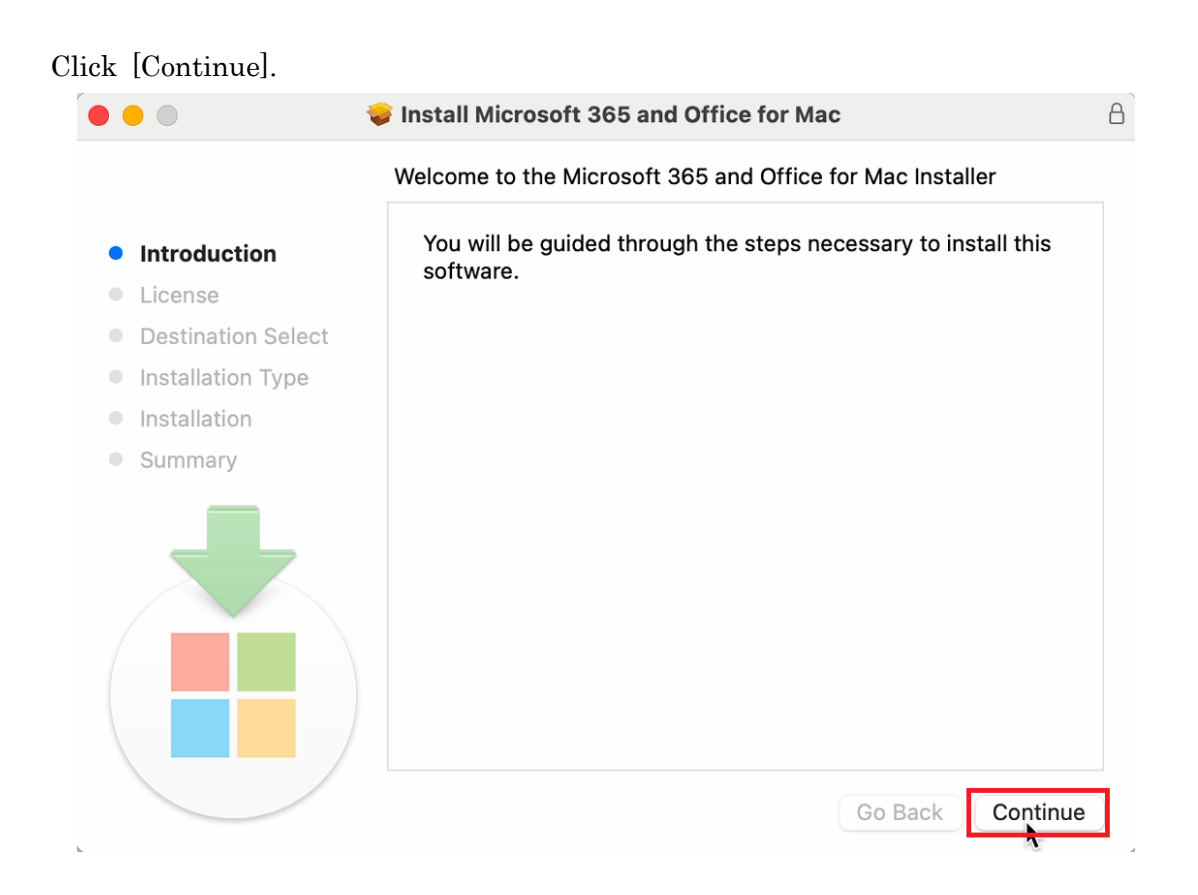

How to install Office LTSC Standard for Mac 2021 on university-owned PC

Click [Continue].  $\mathbf{A}$  $\bullet$ Install Microsoft 365 and Office for Mac Software License Agreement • Introduction  $\overline{\phantom{a}}$ • License **Destination Select**  $\Box$ · Installation Type · Installation · Summary Print... Save... Go Back Continue

5.9

y.

5.8

Click [Agree].

To continue installing the software you must agree to the terms of the software license agreement.

Click Agree to continue or click Disagree to cancel the installation and quit the Installer.

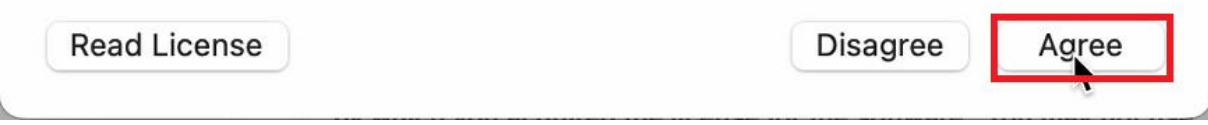

Click [Continue].

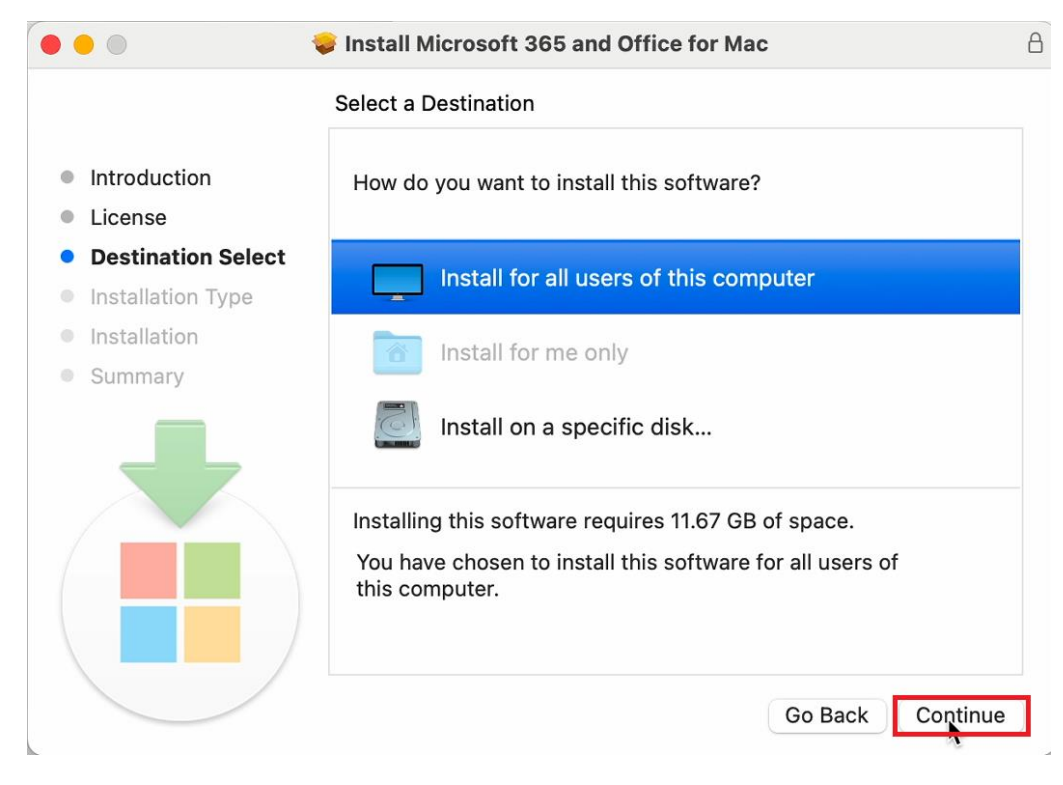

## 5.11

Click [Install].

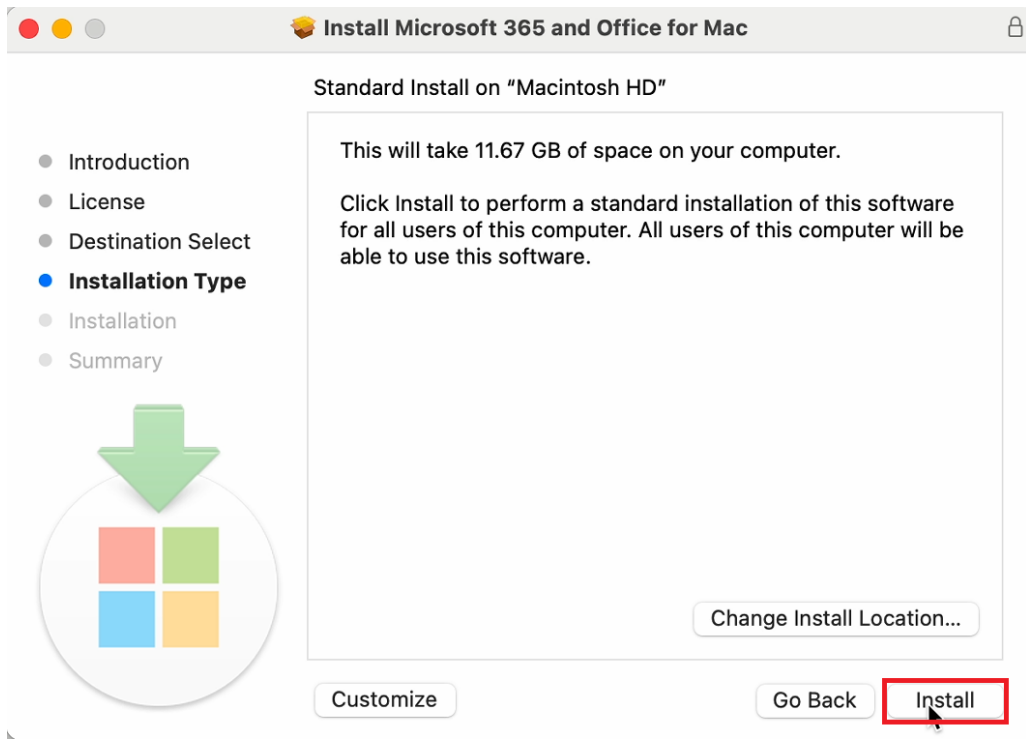

How to install Office LTSC Standard for Mac 2021 on university-owned PC

If you receive the message: Installer is trying to install new software., type admini stratorii name and password, and click [Install Software].

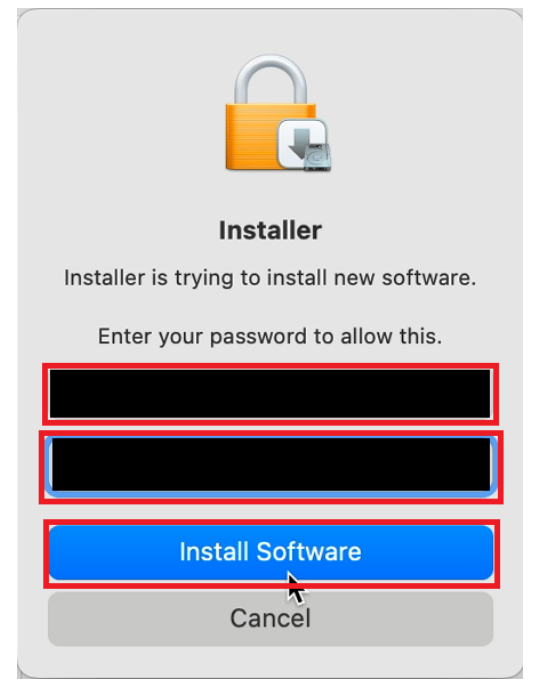

5.13

 $\overline{\phantom{a}}$ 

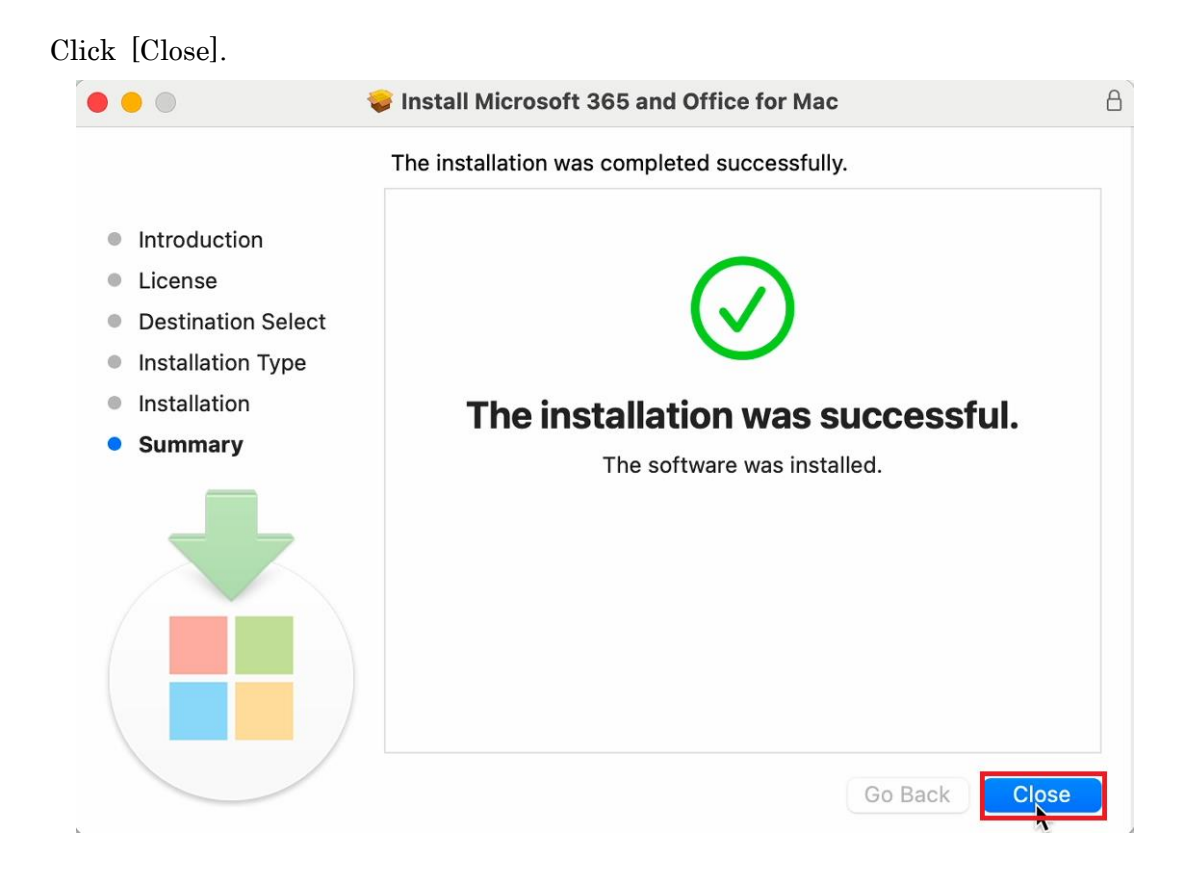

ii administrator <https://support.apple.com/guide/mac-help/aside/gloscddf7f3c>

Click [Exit].

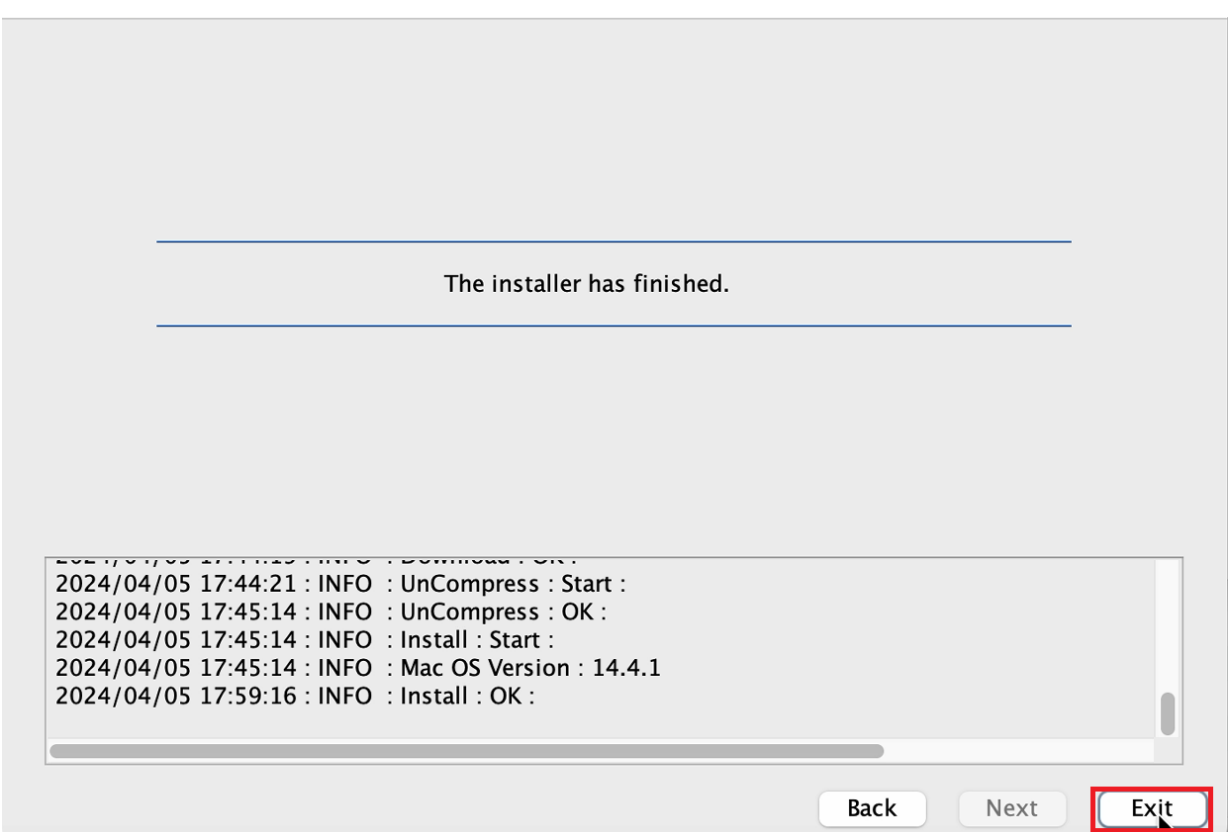

6 Execute Microsoft Office LTSC for Mac 2021 : Activation Tool

6.1

Follow steps in the following page.

How to execute TTInstaller for macOS (Common steps)

http://www.officesoft.gsic.titech.ac.jp/pdf/How to execute TTInstaller for macOS com [mon\\_steps\\_en.pdf](http://www.officesoft.gsic.titech.ac.jp/pdf/How_to_execute_TTInstaller_for_macOS_common_steps_en.pdf)

Check [For University], and click [Next].

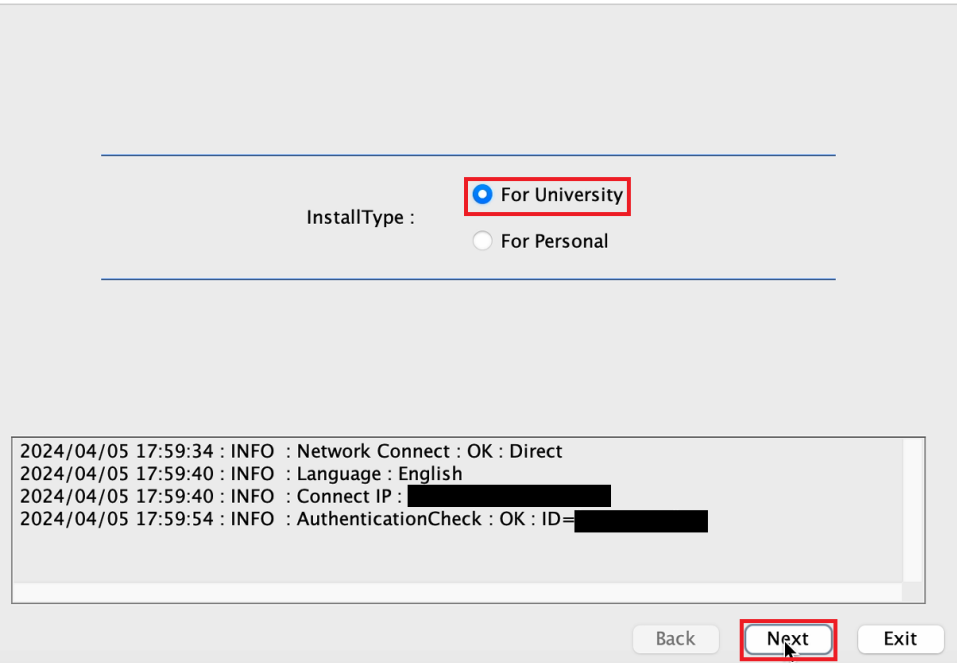

6.3

-

Type the mail address of The Tokyo Tech Mail System of PC Administrator who was decided at "[2](#page-0-0) [Decide who to be PC Administrator](#page-0-0)" and the Passcodeiii which wa s obtained at "[3](#page-0-1) [Obtain a Passcode](#page-0-1)", and click [Next].

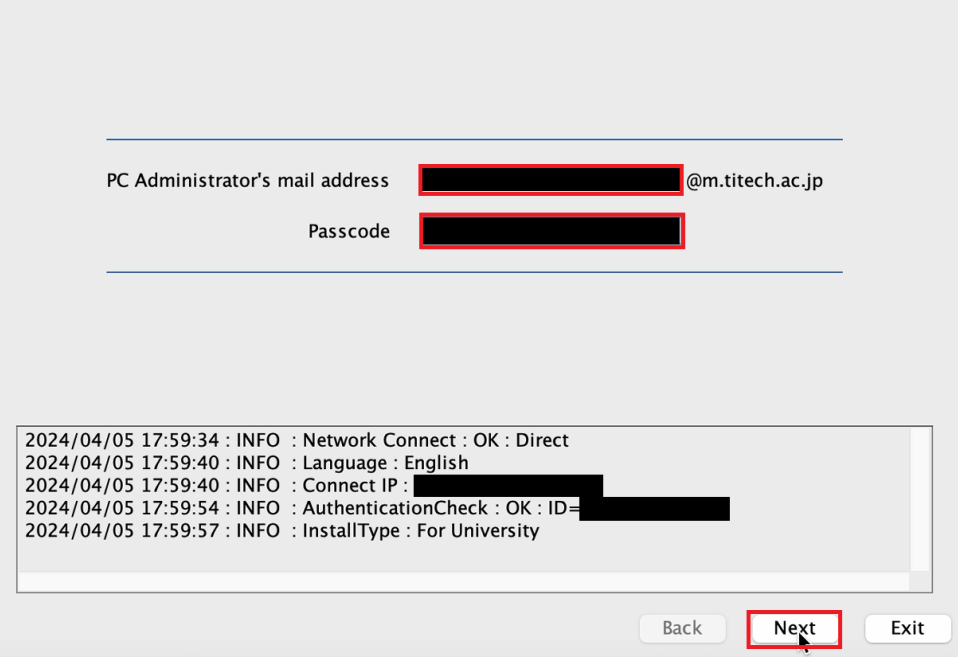

6.2

iii If the Passcode which was obtained at "[3](#page-0-1) [Obtain a Passcode](#page-0-1)" is invalid, follow the operation "[3](#page-0-1) [Obtain a Passcode](#page-0-1)" again and type it.

Check the row the Explain column of which is "Microsoft Office LTSC for Mac 20 21 : Activation Tool", and click [Next].

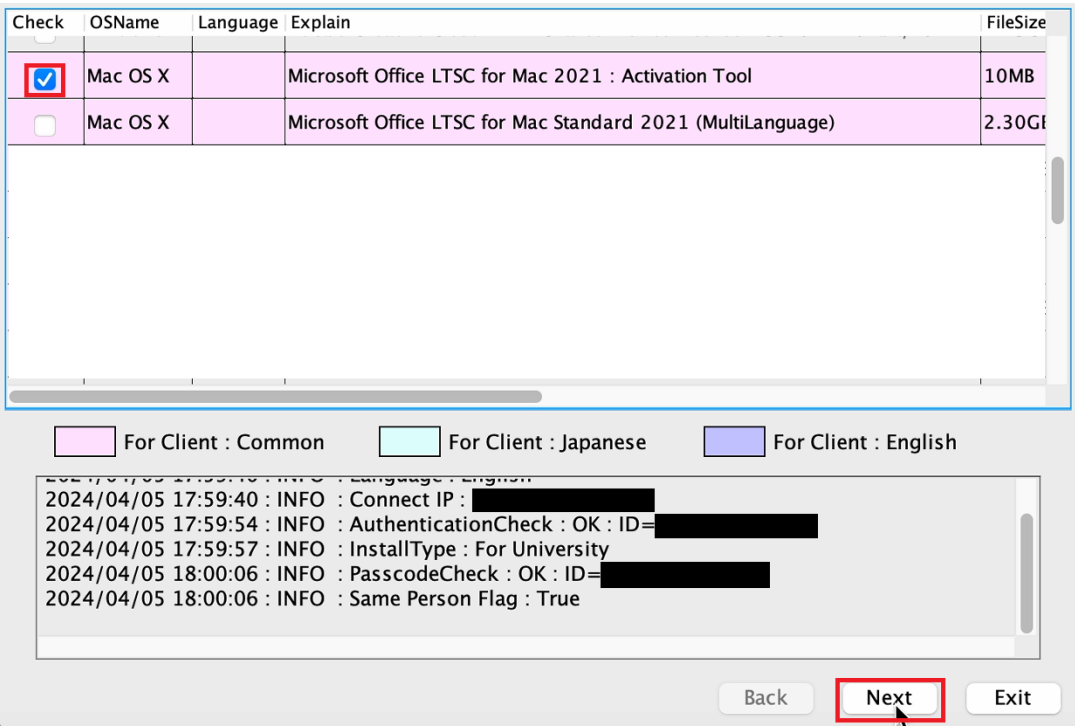

6.5

# Click [Next].

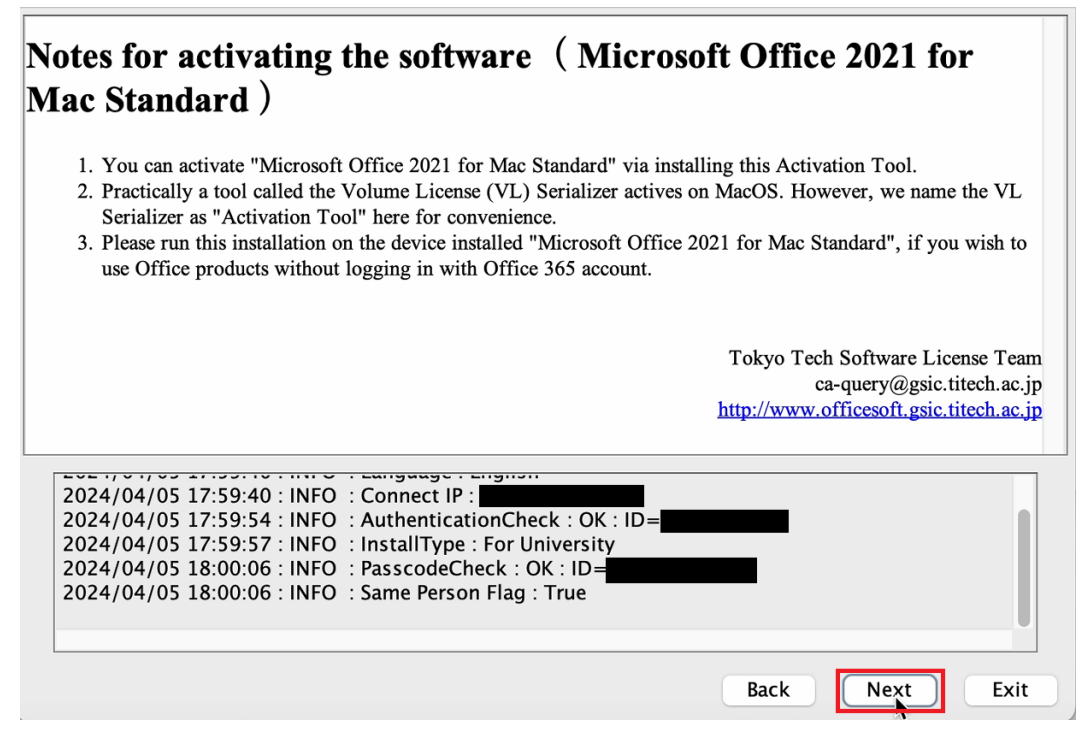

Check [Yes, I will agree.], and click [Next].

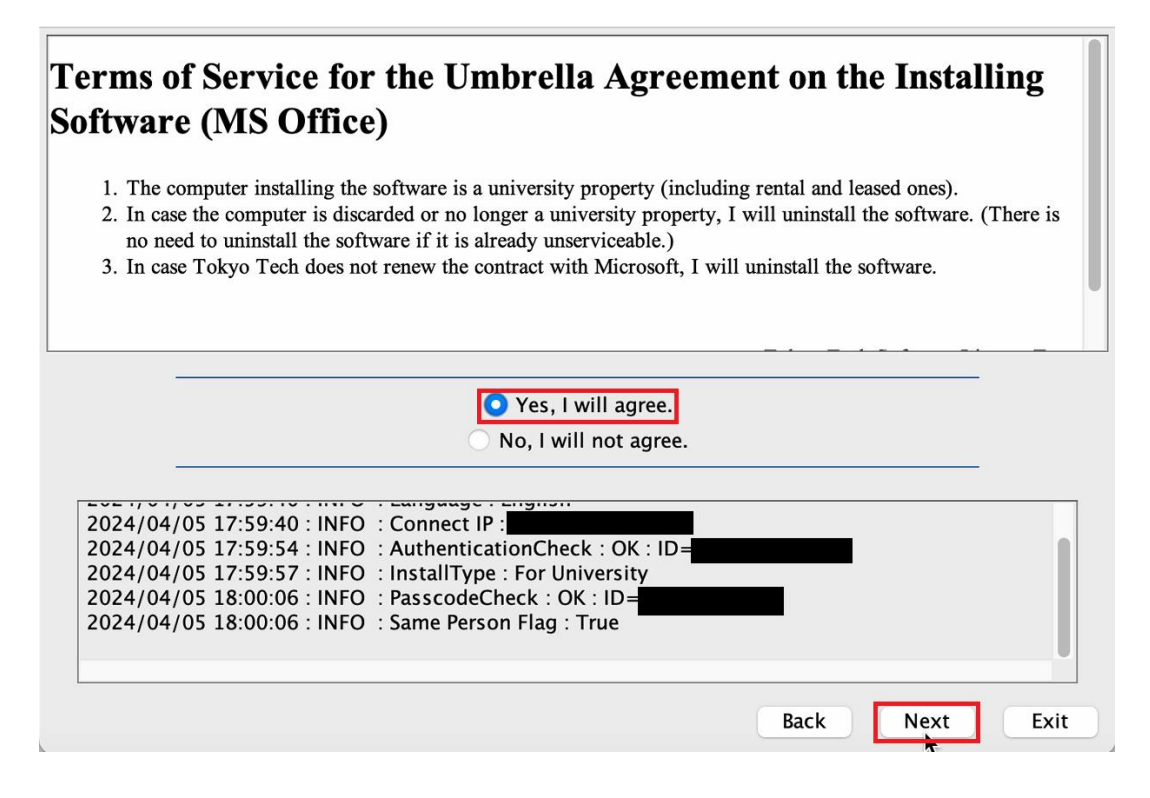

6.7

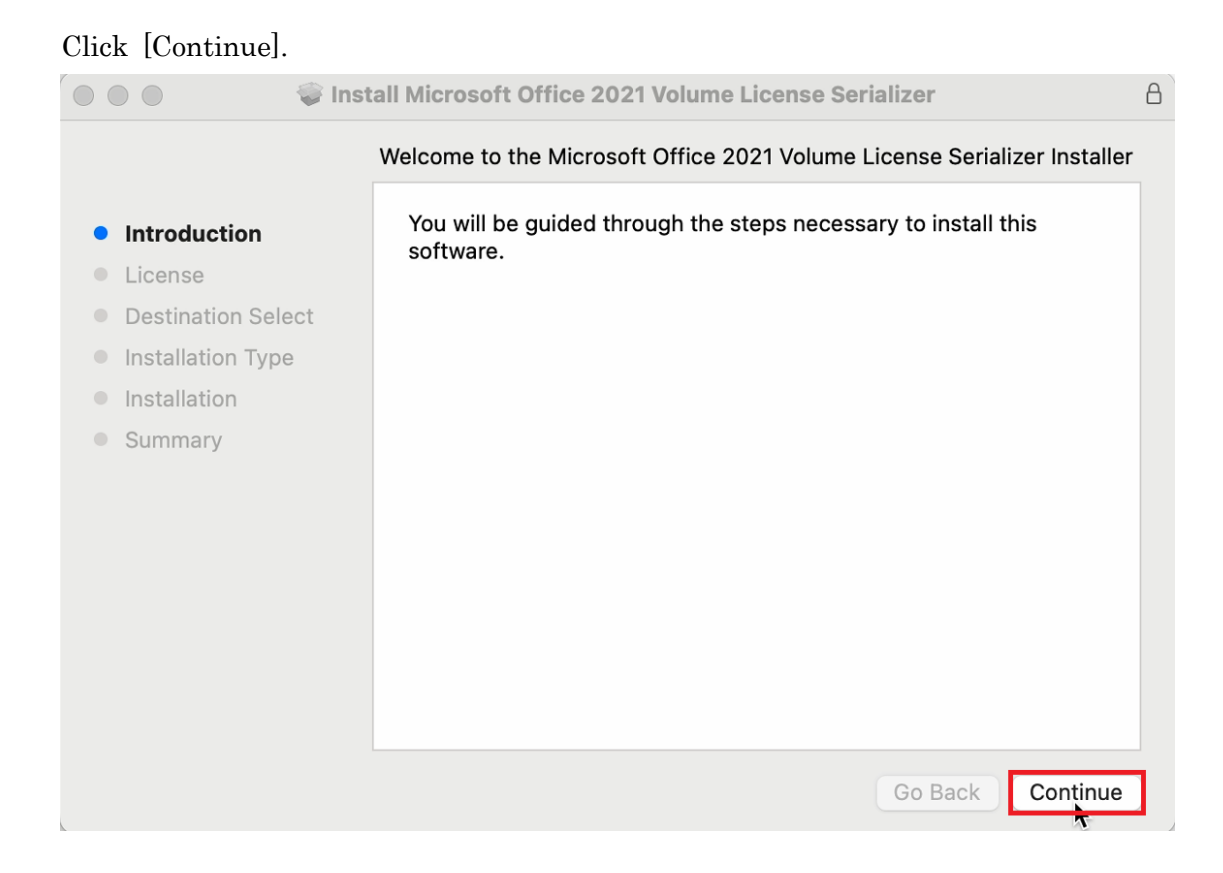

How to install Office LTSC Standard for Mac 2021 on university-owned PC

#### 11

6.6

## Click [Continue].

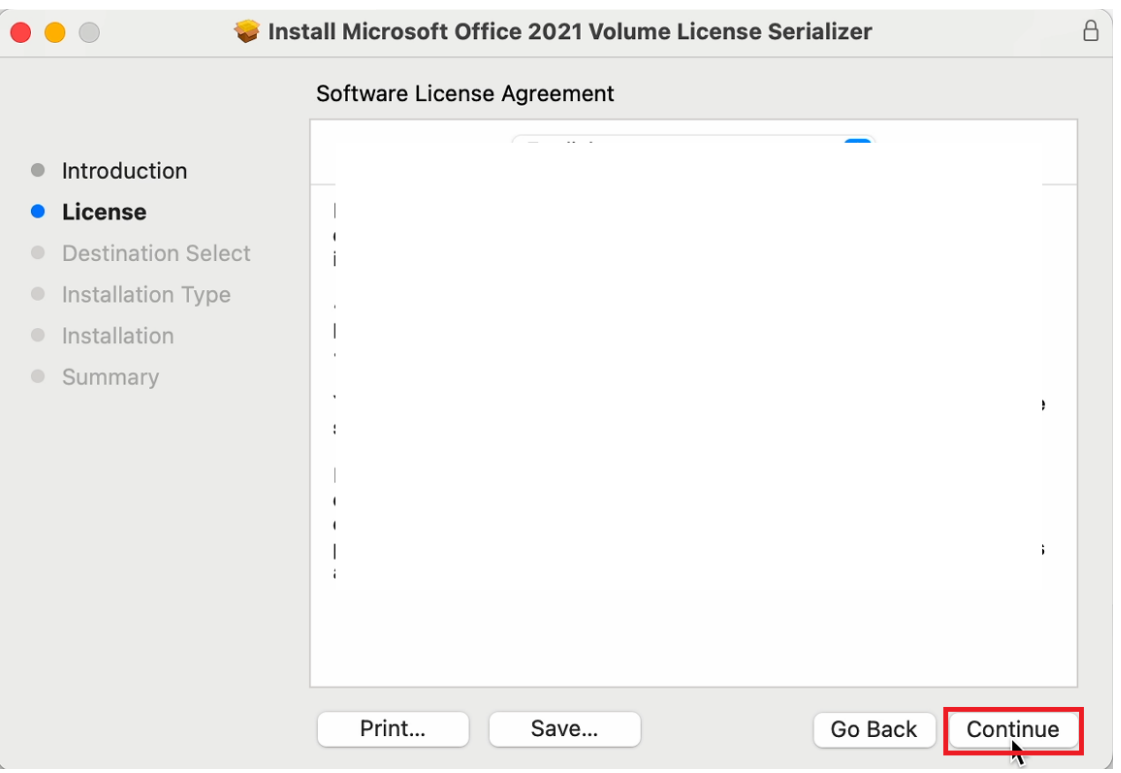

6.9

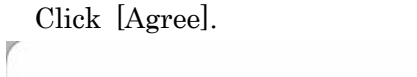

To continue installing the software you must agree to the terms of the software license agreement.

Click Agree to continue or click Disagree to cancel the installation and quit the Installer.

**Read License** 

Disagree Agree

Click [Continue].

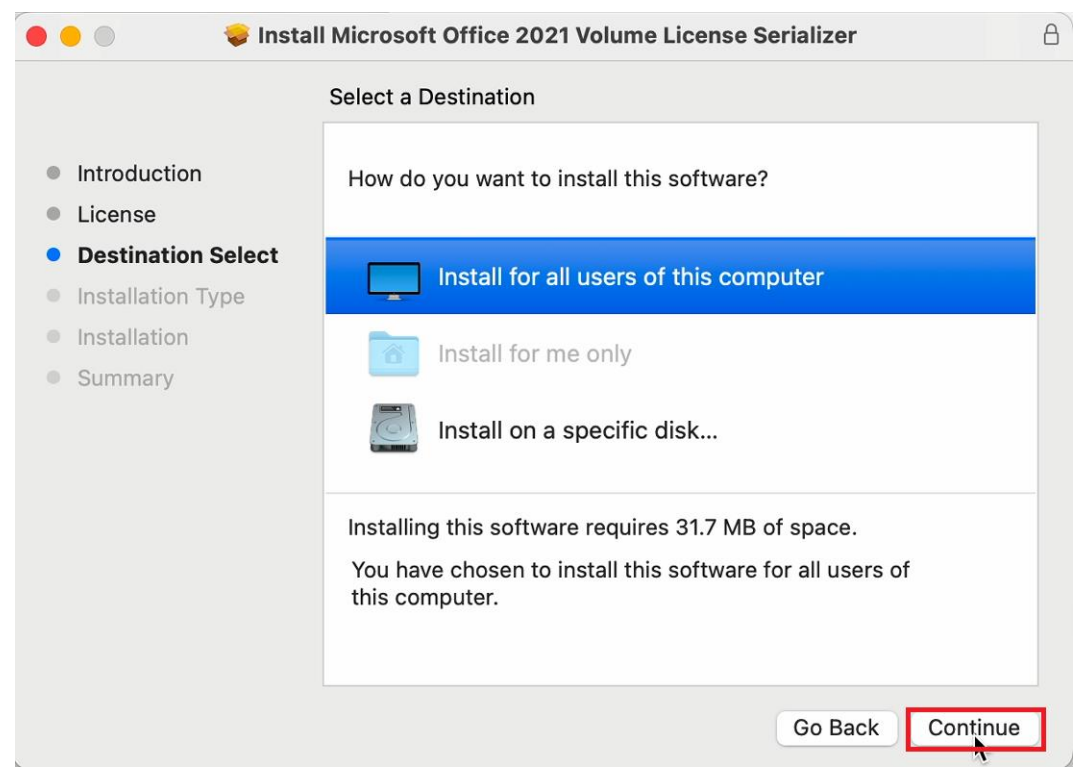

#### 6.11

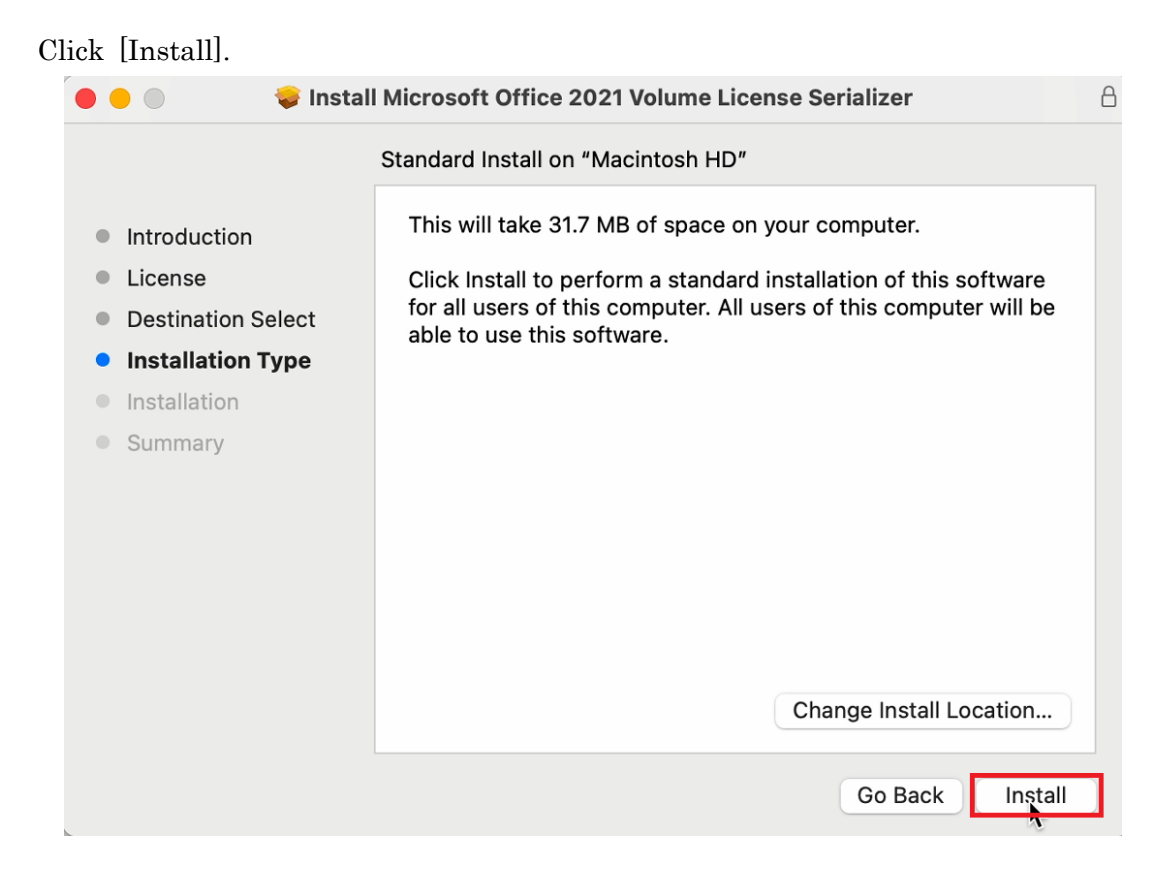

If you receive the message: Installer is trying to install new software., type admini stratoriv name and password, and click [Install Software].

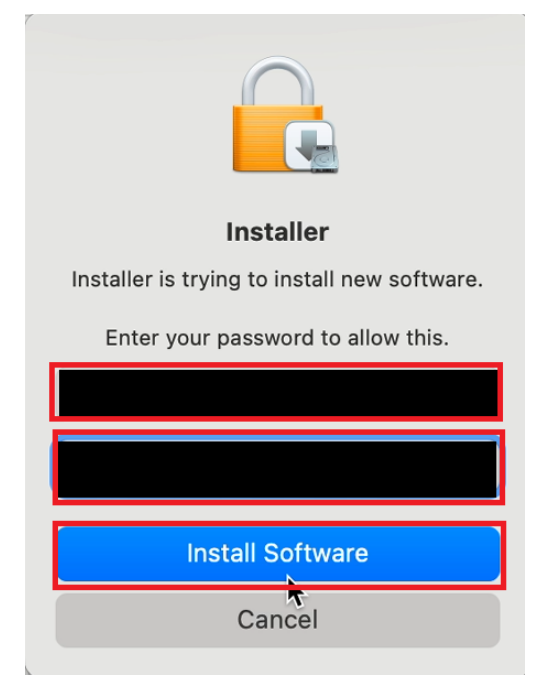

6.13

 $\overline{\phantom{a}}$ 

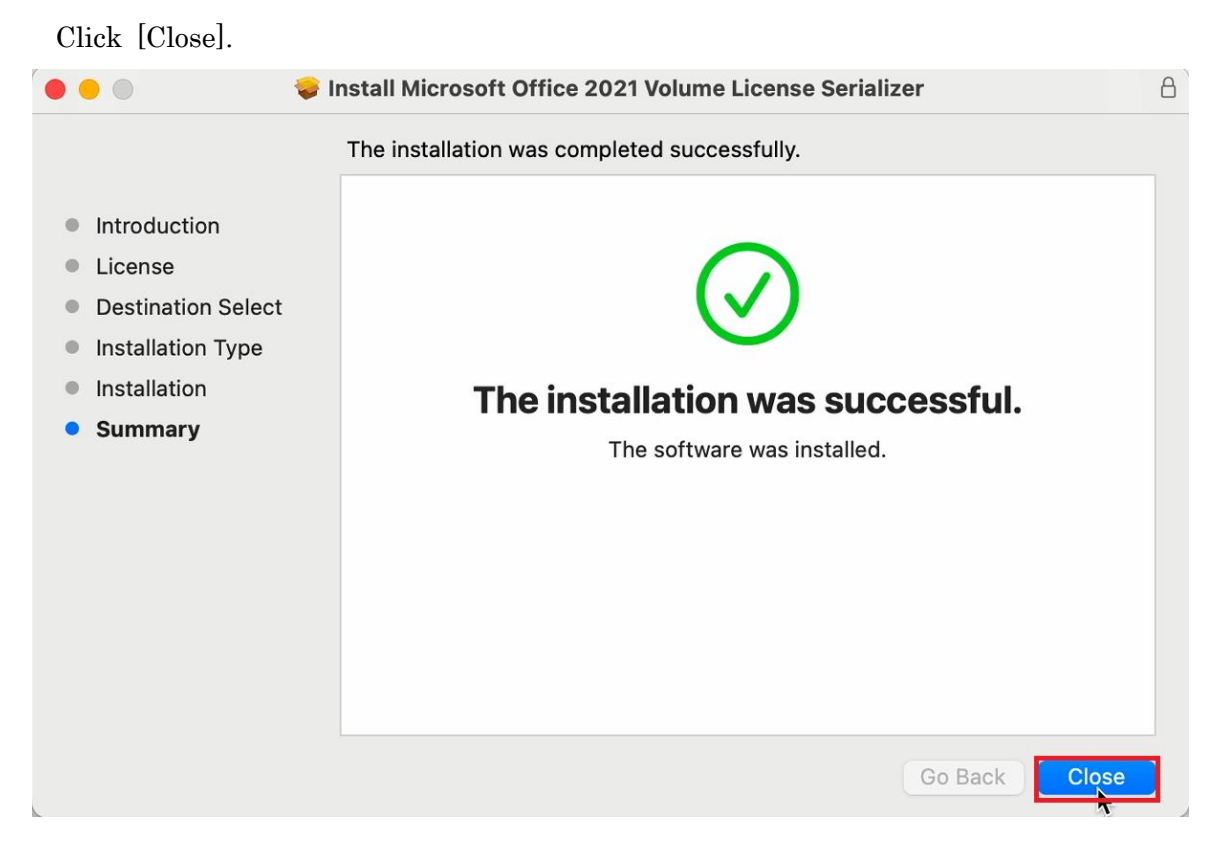

iv administrator <https://support.apple.com/guide/mac-help/aside/gloscddf7f3c>

Click [Exit].

The installer has finished. LVL I | V I | VV LVIVIJU I IIII V I LVIIIIIVAM I VIII 2024/04/05 18:00:33 : INFO : UnCompress : Start : 2024/04/05 18:00:34 : INFO : UnCompress : OK : 2024/04/05 18:00:34 : INFO : Install : Start :<br>2024/04/05 18:00:34 : INFO : Mac OS Version : 14.4.1 2024/04/05 18:01:19 : INFO : Install : OK : **Back** Next Exit

6.15

Delete the TTInstaller which was downloaded at "[4](#page-0-2) [Download TTInstaller for mac](#page-0-2) [OS](#page-0-2)".